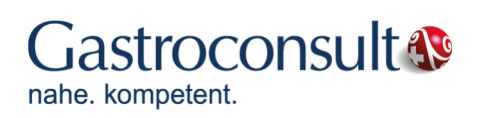

# Bedienungsanleitung für Stempeluhr mit Ausweislesegerät TOC 2.16

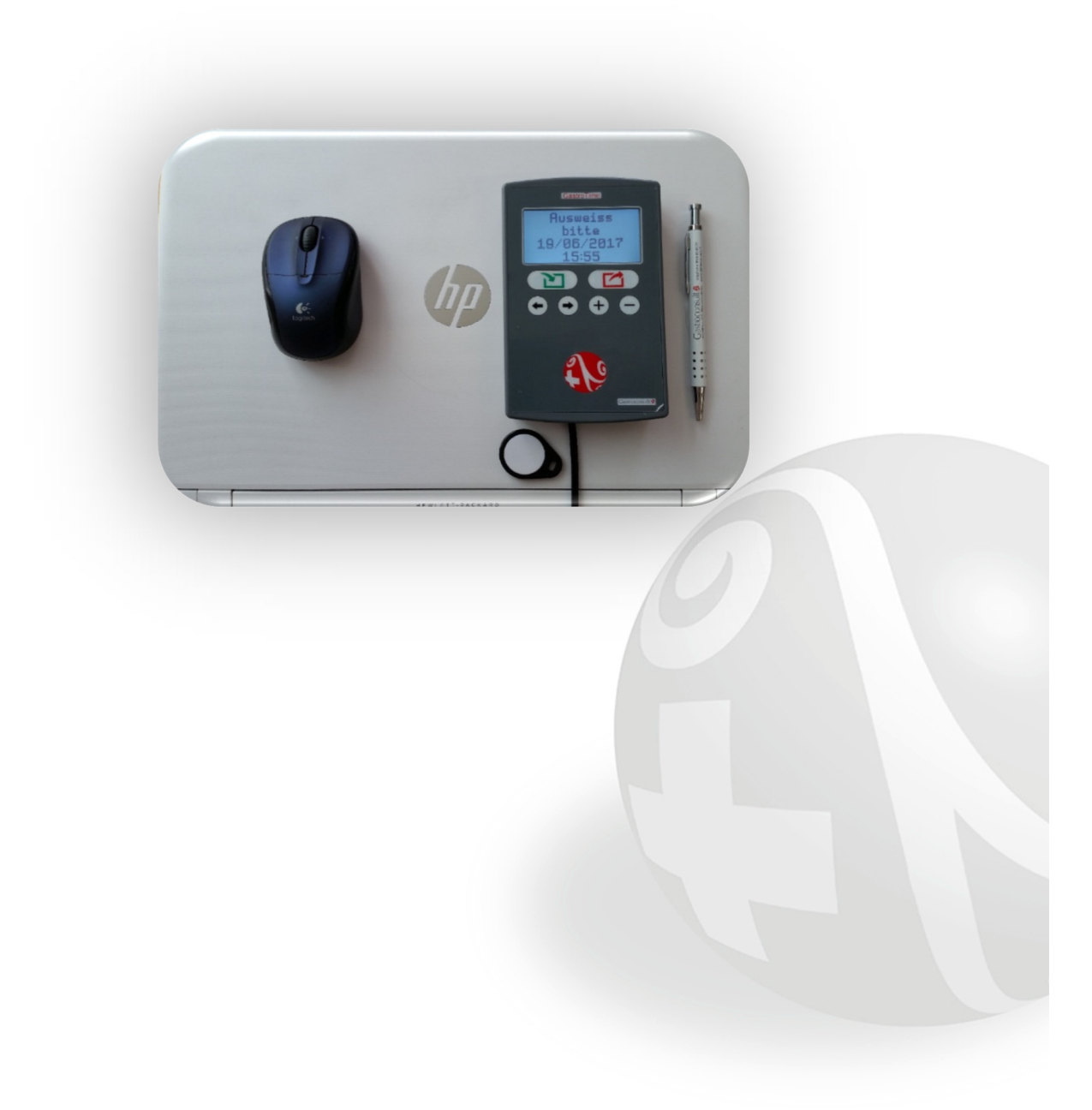

## **5. Arbeitszeiterfassung mit Zeiterfassungsgeräten**

Die Software GastroTime kann für die Erfassung der Arbeitszeiten von Mitarbeitern mit einem oder mehreren Zeiterfassungsgeräten verbunden werden. In der aktuellen Version wird nur das Zeiterfassungsgerät Gastroconsult TOC 2.16 vollständig von GastroTime unterstützt. **Verwenden Sie bitte nur das 7,5V Kabel, welches mit dem Gerät geliefert wurde.**

## **5.1 Installation von Zeiterfassungsgeräten**

Die Installation Ihres Zeiterfassungsgeräts Gastroconsult TOC 2.16 hängt von Ihrer aktuellen Computerinfrastruktur ab. Sie können:

- das Zeiterfassungsgerät in Ihr Computernetzwerk einbinden, auch wenn dieses sehr einfach ist (z. B. ein Router für den Internetzugriff);
- das Zeiterfassungsgerät direkt an Ihren PC anschliessen, wenn Sie kein Computernetzwerk besitzen;
- das Zeiterfassungsgerät nicht mit dem PC verbinden und die Zeiterfassungsdaten manuell mit einem USB-Stick übertragen.

In den folgenden Kapiteln finden Sie weitere Erklärungen zur Installation und Konfiguration dieser drei Möglichkeiten.

#### **5.1.1 Einbindung eines Zeiterfassungsgeräts in einem Computernetzwerk**

Wenn Sie ein Computernetzwerk besitzen, können Sie das Zeiterfassungsgerät in Ihr Netzwerk einbinden. Für diese Art der Installation sind einige technische Kenntnisse erforderlich; wenden Sie sich bei Bedarf zur Unterstützung an einen Fachmann.

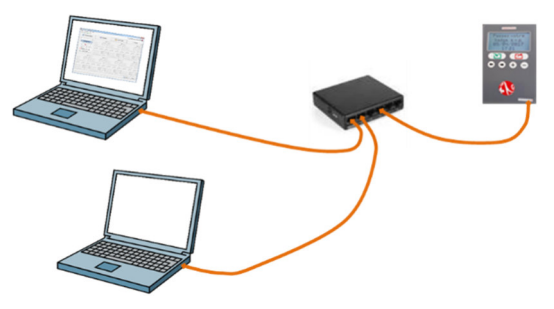

**Abbildung 9a**: Schema des Anschlusses eines Zeiterfassungsgeräts an ein Computernetzwerk

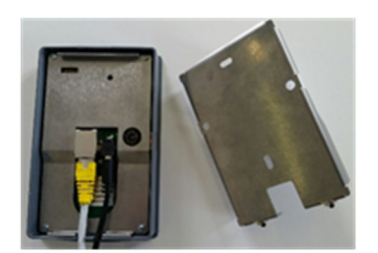

**Abbildung 9b:** Anschluss der Steckdose und des LAN Kabels hinten am Gerät. *Hintere Platte entfernen: bei der Öffnung fest ziehen.* 

#### Gastroconsult AG GastroTime

Das Zeiterfassungsgerät braucht eine feste IP-Adresse. Sie müssen also zunächst eine IP-Adresse zuweisen. Es kann sein, dass dazu ein Eingriff an Ihrem Router oder an Ihrem DHCP-Server nötig ist. Wenn Sie eine IP-Adresse für das Zeiterfassungsgerät reserviert haben, müssen Sie noch die SUB-MASK (MSK) notieren, da Sie diese später benötigen. Jetzt können Sie das Zeiterfassungsgerät konfigurieren:

IP Adresse Einrichtung:

- Halten Sie den Administratorbadge an das Zeiterfassungsgerät.
- Die Meldung MENUKONFIGURATION wird angezeigt, drücken Sie die Taste Eintr.
- Durchsuchen Sie die Menüeinträge mit den Tasten  $\bigodot$  und  $\bigodot$  bis zur Option NETZ-WERK PARAMETER
- Drücken Sie die Taste JA, dann IP EINRICHTUNG : JA
- Ändern Sie die IP-ADRESSE, indem Sie den Cursor mit den Tasten (eund bewegen und dann jede Ziffer mit den Tasten  $\bigoplus_{{\rm odd}}$ er  $\bigoplus_{{\rm and} {\rm ern}}$ .
- Wenn Sie fertig sind, drücken Sie die Taste Speichern und 2x Abbr.
- System startet neu auf? JA

Sub-Mask (MSK) Einrichtung:

- Halten Sie den Administratorbadge an das Zeiterfassungsgerät
- Die Meldung *MENUKONFIGURATION* wird angezeigt, drücken Sie die Taste Eintr.
- Durchsuchen Sie die Menüeinträge mit den Tasten  $\bigoplus$ und  $\bigoplus$ bis zur Option NETZ-WERK PARAMETER
- Drücken Sie die Taste JA. IP EINRICHTUNG: JA, dann bis zu MSK EINRICHTUNG
- Ändern Sie MSK EINRICHTUNG indem Sie den Cursor mit den Tasten und bewegen und dann jede Ziffer mit den Tasten  $\bigoplus$ und  $\bigoplus$ ändern.
- Wenn Sie fertig sind, drücken Sie die Taste Speichern und 2x Abrr.
- System startet neu auf? JA

Sie können jetzt das Zeiterfassungsgerät mit Ihrem Computernetzwerk verbinden.

Wenn Sie mehrere Zeiterfassungsgeräte installieren möchten, beginnen Sie den Vorgang für jedes Zeiterfassungsgerät erneut und weisen Sie jedes Mal eine andere feste IP-ADRESSE zu. Sie können dann zu Kapitel 5.2 Konfiguration des Zeiterfassungsgeräts.

#### **Nützliche Information**

Die Verbindung "GastroTime-Stempeluhr" verwendet die festen Ports 20 und 21. Diese müssen bidirektional geöffnet werden.

#### **5.1.2 Direkte Verbindung eine Zeiterfassungsgeräts mit einem PC**

Wenn Sie kein Computernetzwerk besitzen, Sie aber trotzdem den PC direkt mit dem Zeiterfassungsgerät verbinden möchten, um die Zeiterfassungsdaten zu übertragen, befolgen Sie die Anweisungen dieses Kapitels.

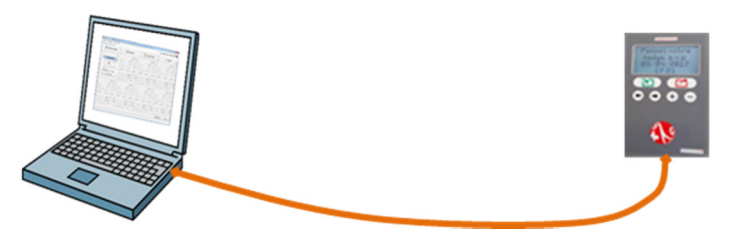

**Abbildung 10a** : Schema der direkten Verbindung eines Zeiterfassungsgeräts mit einem PC

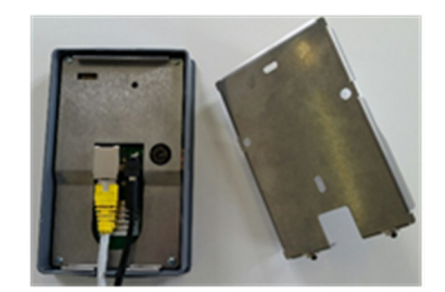

**Abbildung 10b** Anschluss der Steckdose und des LAN Kabels hinten am Gerät *Hintere Platte entfernen: bei der Öffnung fest ziehen.* 

Vergewissern Sie sich, dass Ihr PC einen Netzwerkanschluss hat und dass dieser nicht bereits anderweitig verwendet wird. Wenn der Anschluss bereits verwendet wird, bedeutet dies, dass Sie bereits ein Computernetzwerk besitzen (vielleicht ein sehr einfaches mit einem PC und einem Internetzugang). Halten Sie sich in diesem Fall an Kapitel 5.1.1 Einbindung eines Zeiterfassungsgeräts in einem Computernetzwerk.

Beginnen Sie mit der Konfiguration der Netzwerkverbindung des Zeiterfassungsgeräts. Dafür gehen Sie wie folgt vor:

IP Adresse Einrichtung:

- Halten Sie den Administratorbadge an das Zeiterfassungsgerät.
- Die Meldung MENUKONFIGURATION wird angezeigt, drücken Sie die Taste Eintr.
- Durchsuchen Sie die Menüeinträge mit den Tasten  $\bigoplus$ und  $\bigoplus$ bis zur Option NETZ-WERK PARAMETER
- Drücken Sie die Taste JA. IP EINRICHTUNG: JA
- Weisen Sie die IP-ADRESSE 192.168.100.025 zu, indem Sie den Cursor mit den Tasten  $\bigodot$ und  $\bigodot$ bewegen und dann jede Ziffer mit den Tasten  $\bigoplus$ oder  $\bigoplus$ ändern. **Achtung**: Die IP-Nummer stellt sich aus 4 Feldern zusammen. Die eingegebenen Zahlen **dürfen nicht höher als 255 sein.**
- Wenn Sie fertig sind, drücken Sie die Taste Speichern und 2x Abbr.

System startet neu auf? JA

Sub-Mask (MSK) Einrichtung:

- Halten Sie den Administratorbadge an das Zeiterfassungsgerät.
- Die Meldung MENUKONFIGURATION wird angezeigt, drücken Sie die Taste Eintr.
- Durchsuchen Sie die Menüeinträge mit den Tasten  $\bigoplus$ und  $\bigoplus$ bis zur Option NETZ-WERK PARAMETER
- Drücken Sie die Taste JA. IP EINRICHTUNG: JA, dann bis zu MSK EINRICHTUNG
- Weisen Sie MSK EINRICHTUNG 255.255.255.000 zu, indem Sie den Cursor mit den  $\bigodot$ Tasten und  $\bigodot$ bewegen und dann jede Ziffer mit den Tasten  $\bigoplus$ oder  $\bigoplus$ ändern.
- Wenn Sie fertig sind, drücken Sie die Taste
- System startet neu auf? JA

Sie benötigen die dem Zeiterfassungsgerät zugewiesene IP-ADRESSE bei der Konfiguration von GastroTime. Geben Sie: **192.168.100.025** ein. Beachten Sie, dass die Nullen der vier Ziffernfolgen der IP-ADRESSE nicht von Bedeutung sind, z. B. 192.168.002.033 = 192.168.2.33

Konfigurieren Sie nun die Lokalnetz-Verbindung Ihres PCs:

#### **Mit Windows 7, Windows 8, Windows 10:**

Öffnen Sie das Startmenü, in dem Sie gleichzeitig auf das *Windows* Logo und die Taste R. (Abb.11a) drücken. Geben Sie in das nun geöffnete Fenster ncpa.cp/ein (Abb.11b) und klicken Sie auf OK.

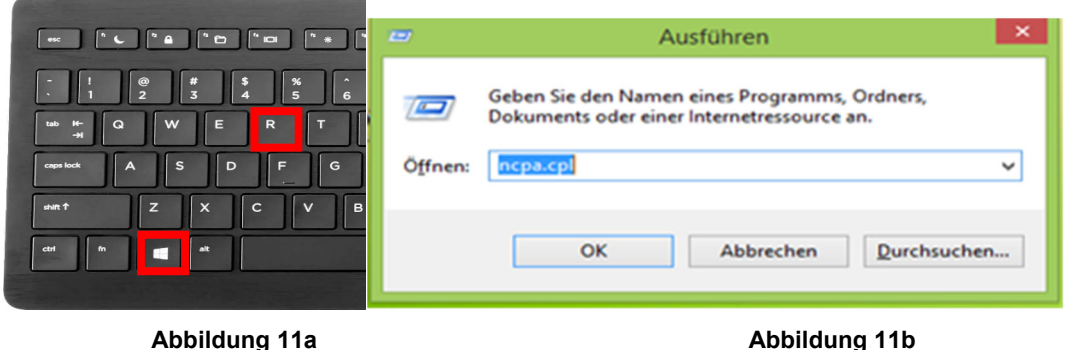

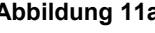

Das Fenster Netzwerkverbindungen wird geöffnet. Doppelklick auf die Ikone Ethernet (oben links). Im Fenster "Eigenschaften von Ethernet", Klick auf Internetprotokoll Version 4 (TCP/IPv4) (Abb.11c). Klick auf die Schaltfläche Eigenschaften. Das Fenster Eigenschaften von Internetprotokoll Version 4(TCP/IP) öffnet sich. Wählen Sie "Folgende IP-Adresse verwenden". Unter IP-Adresse folgende Zahlen einfügen: 192.168.100.1. In der "Subnetzmaske", die Zahlen **255.255.255.0** einfügen.

Bedienungsanleitung TOC 2.16 neu mit Logo.docx et al. et al. et al. et al. et al. et al. et al. et al. et al. et al. et al. et al. et al. et al. et al. et al. et al. et al. et al. et al. et al. et al. et al. et al. et al.

**Achtung**: Die IP-Nummer stellt sich aus 4 Feldern zusammen. Die eingegebenen Zahlen **dürfen nicht höher als 255 sein.** 

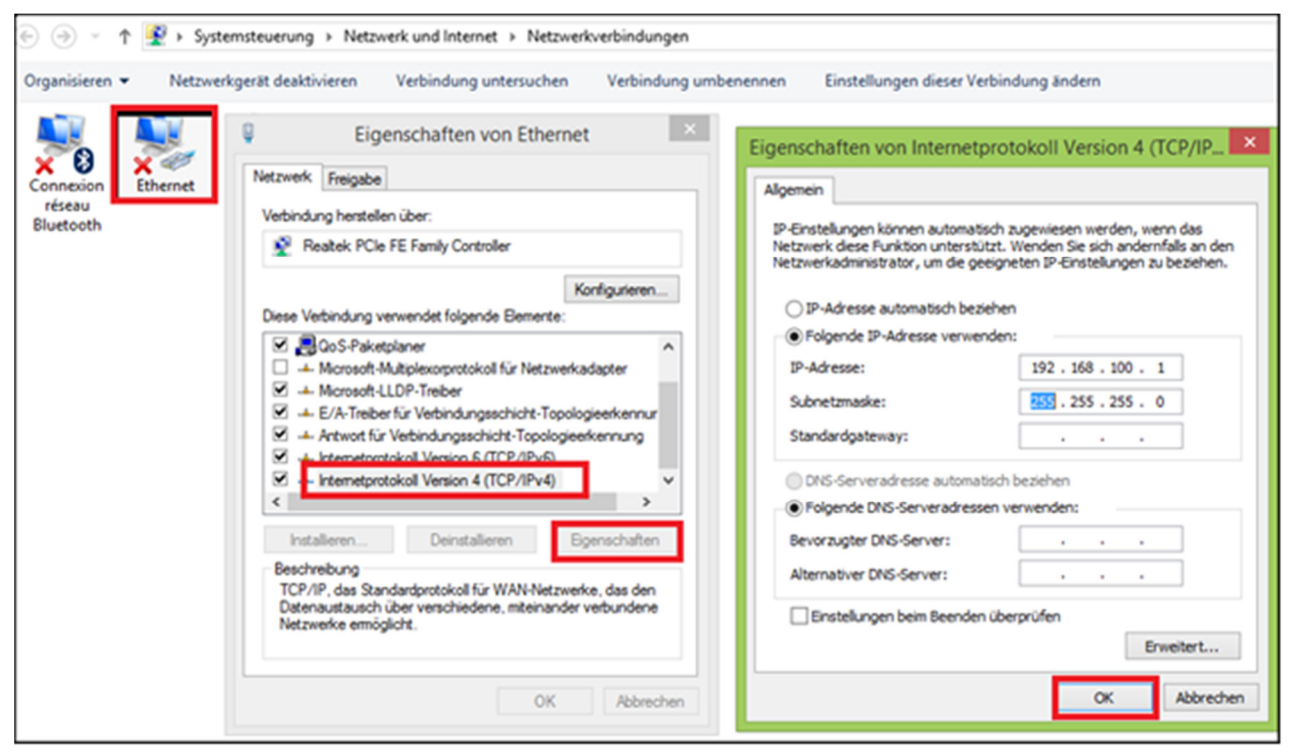

**Abbildung 11 c Abbildung 11 d** 

Abbildung 11d: "Eigenschaften von Internetprotokoll": Ergänzung der Gastroconsult TOC 2.16 Zeiterfassungsgerät Verbindung.

Schliessen Sie alle Fenster mittels der Schaltfläche OK.

#### **5.1.3 Installation eines Zeiterfassungsgeräts ohne Netzwerkverbindung (Daten mit einem USB-Stick übertragen)**

Wenn Sie Ihr Zeiterfassungsgerät nicht mit einem PC, auf dem Sie GastroTime nutzen, verbinden möchten, können Sie die Funktion zum manuellen Übertragen der Daten mit einem USB-Stick verwenden. Für diese Installation ist kein besonderes Vorgehen nötig. Sie können also direkt zu Kapitel 5.2 Konfiguration des Zeiterfassungsgeräts.

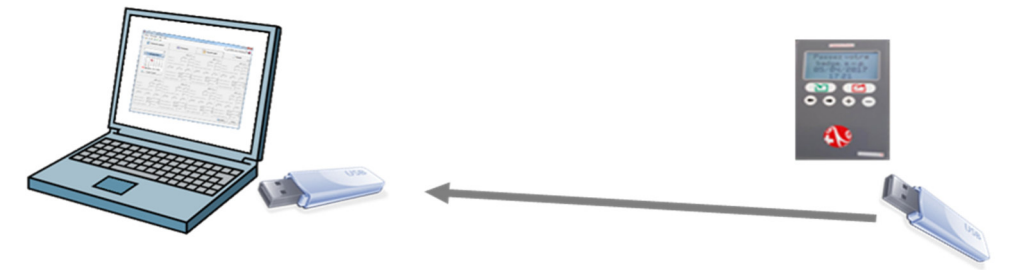

**Abbildung 12**: Schema der Verwendung eines Zeiterfassungsgeräts ohne Netzwerkverbindung

# **5.2 Konfiguration des Zeiterfassungsgeräts**

#### **5.2.1 Ändern von Datum und Uhrzeit**

Um das Datum eines Zeiterfassungsgeräts zu ändern, gehen Sie wie folgt vor:

- Halten Sie den Administratorbadge an das Zeiterfassungsgerät.
- Die Meldung MENUKONFIGURATION wird angezeigt, drücken Sie die Taste Eintr.
- Durchsuchen Sie die Menüeinträge mit den Tasten  $\bigoplus$ und  $\bigoplus$ bis zur Option EIN-STELLUNG DATUM UND UHRZEIT
- Drücken Sie 2x die Taste JA.
- Andern Sie das Datum indem Sie den Cursor mit den Tasten  $\bigoplus$ und  $\bigoplus$ bewegen und dann jede Ziffer mit den Tasten  $\bigoplus_{{\rm odd}}$   $\bigoplus_{{\rm and} {\rm err.}}$
- Wenn Sie fertig sind, drücken Sie die Taste *Speichern* und 2x Abbr.

Um die Uhrzeit eines Zeiterfassungsgeräts zu ändern, gehen Sie wie folgt vor:

- Halten Sie den Administratorbadge an das Zeiterfassungsgerät.
- Die Meldung MENUKONFIGURATION wird angezeigt, drücken Sie die Taste Eintr.
- Durchsuchen Sie die Menüeinträge mit den Tasten  $\bigoplus$ und  $\bigoplus$ bis zur Option EIN-STELLUNG DATUM UND UHRZEIT
- Drücken Sie die Taste JA dann mit auf EINSTELLUNG UHRZEIT und JA
- Andern Sie die Zeit indem Sie den Cursor mit den Tasten  $\bigoplus$ und  $\bigoplus$ bewegen und dann jede Ziffer mit den Tasten  $\bigoplus$ oder  $\bigoplus$ ändern.
- Wenn Sie fertig sind, drücken Sie die Taste Speichern und 2x Abbr

#### **5.2.2 Zuweisung einer Maschinennummer**

Jedem Zeiterfassungsgerät muss eine 4 Ziffern Nummer zugeordnet werden (z.B. 0001). Diese wird von GastroTime verwendet, um beim Übertragen der Zeiterfassungsdaten die Geräte zu identifizieren. Wenn Sie mehrere Zeiterfassungsgeräte haben, müssen deren Nummern verschieden sein.

Das Gerät darf keine Stempelungen enthalten, sonst wird die Maschine Nummer nicht gespeichert. Falls nötig, gehen Sie vor wie bei Kapitel 5.1.3 Installation eines Zeiterfassungsgeräts ohne deutsche Netzwerkverbindung der Statten ausgebenet der Anti-

(Daten mit einem USB-Stick übertragen)

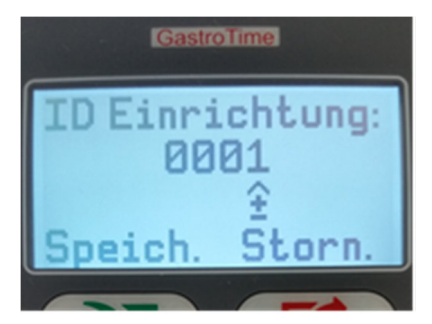

**Abbildung 13**: Zuweisung der Stempeluhr ID

Um die Nummer eines Zeiterfassungsgeräts festzulegen, gehen Sie wie folgt vor:

- Halten Sie den Administratorbadge an das Zeiterfassungsgerät.
- Die Meldung MENUKONFIGURATION wird angezeigt, drücken Sie die Taste Eintr.
- Durchsuchen Sie die Menüeinträge mit den Tasten  $\bigoplus$ und  $\bigoplus$ bis zur Option *EINSTELLUNG* ID STEMPELUHR
- Drücken Sie die Taste JA.
- Andern Sie die Maschine ID indem Sie den Cursor mit den Tasten  $\bigodot$ und  $\bigodot$ bewegen und die letzte Ziffer (1,2,..) mit den Tasten  $\bigoplus$ oder  $\bigoplus$ ändern.
- Wenn Sie fertig sind, drücken Sie die Taste Speichern und Abbr.

Sie benötigen diese Nummer für die Konfiguration von GastroTime. (siehe Kapitel 5.3.1 Konfiguration des Zeiterfassungsgeräts in GastroTime).

#### **5.2.3 Wahl der Sprache**

Um die Sprache der Texte im Zeiterfassungsgerät zu ändern, gehen Sie wie folgt vor:

- Halten Sie den Administratorbadge an das Zeiterfassungsgerät.
- Die Meldung MENUKONFIGURATION wird angezeigt, drücken Sie die Taste Eintr.
- Durchsuchen Sie die Menüeinträge mit den Tasten  $\bigoplus$ und  $\bigoplus$ bis zur Option SPRA-CHE AUSWAHL, und auf JA drücken
- Verschieben Sie den Cursor mit den Tasten  $\bigodot$ und  $\bigodot$ bis zur Gewünschte Sprache
- Wenn Sie fertig sind, drücken Sie die Taste JA und Abbr.

# **5.3 Konfiguration von GastroTime**

#### **5.3.1 Konfiguration des Zeiterfassungsgeräts in GastroTime**

Nachdem Sie die Zeiterfassungsgeräte in Ihrem Unternehmen installiert und konfiguriert haben, müssen Sie GastroTime konfigurieren, damit die Software die Zeiterfassungsgeräte verwenden kann. Dafür öffnen Sie zunächst *Allgemeine Parameter* und wählen dann das Zeiterfassungsgerät Gastroconsult TOC 2.16. Klicken Sie dann auf die Schaltfläche Parameter. Ein neues Dialogfenster wird geöffnet, mit dem Sie alle Zeiterfassungsgeräte Ihres Unternehmens in das System eingeben können.

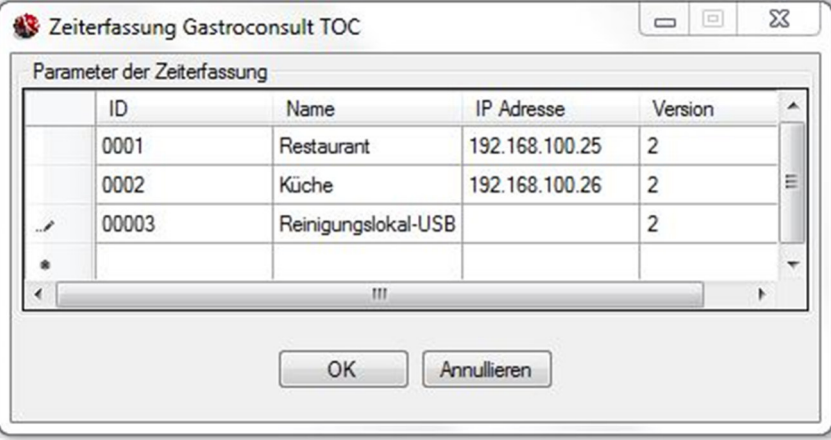

**Abbildung 14**: Dialogfenster Zeiterfassung Gastroconsult TOC 2.16

Für jedes in Ihrem Betrieb installierte Zeiterfassungsgerät, müssen Sie folgendes, entsprechend dem Transfermodell eingeben:

- o Netz: Die zugeordnete ID Nummer des Zeiterfassungsgeräts, (Nummer mit 4 Ziffern) entspricht der Nummer die Sie bei der Konfiguration des Zeiterfassungsgeräts definiert haben (siehe Punkt 5.2.2)
- o USB Stick: Die zugeordnete ID Nummer des Zeiterfassungsgeräts, (Nummer mit 5 Ziffern) siehe oben Beispiel Reinigungslokal) entspricht der Nummer die Sie bei der Konfiguration des Zeiterfassungsgeräts definiert haben (siehe Punkt 5.2.2). Datei Transferzeit ist der Kapazität des USB Sticks proportional.
- Einen Namen, der in GastroTime verwendet wird und mit dem Sie Ihr Zeiterfassungsgerät leicht identifizieren können, wenn Sie mehrere Zeiterfassungsgeräte besitzen.
- Die Netzwerkadresse oder IP-Adresse, die dem Zeiterfassungsgerät bei der Installation zugeordnet worden ist (siehe Kapitel 5.1 Installation von Zeiterfassungsgeräten)

Beachten Sie, dass die Nullen der vier die Adresse darstellenden Ziffernfolgen nicht von Bedeutung sind, z.B. 192.168.002.033 = 192.168.2.33. Wenn diese im Konfigurationsmenü des Zeiterfassungsgeräts angezeigt werden, dient dies nur dem Zweck, sie zu ändern. Wenn Ihr Zeiterfassungsgerät nicht mit einem Computernetzwerk verbunden ist und Sie die Daten nur mit einem USB-Stick übertragen wollen, geben Sie in der Spalte IP-Adresse nichts ein.

Wenn Sie diesen Schritt abgeschlossen haben, können Sie die Dialogfenster schliessen.

#### **5.3.2 Zuordnung von Badges an die Mitarbeiter**

Um die Zeiterfassungsgeräte verwenden zu können, müssen Sie an jeden Mitarbeiter einen Badge zuweisen. Jeder Badge hat eine eigentümliche ID-Identifikationsnummer, die Sie in

GastroTime dem Mitarbeiter zuordnen müssen. Dafür öffnen Sie die Registerkarte Personalverwaltung, wählen den Mitarbeiter aus und tragen in das Feld ID Zeiterfassung in der Rubrik Generell die ID-Nummer des Mitarbeiterbadges ein (**z.B.00002345**) und Speichern. Wenn Sie diesen Vorgang für alle Ihre Mitarbeiter abgeschlossen haben, können Sie die Zeiterfassungsgeräte verwenden.

Wenn Sie die ID eines Badges wissen möchten, können Sie dazu das Zeiterfassungsgerät verwenden:

- Halten Sie den Administratorbadge an das Zeiterfassungsgerät.
- Die Meldung MENUKONFIGURATION wird angezeigt, drücken Sie die Taste Eintr.
- Durchsuchen Sie die Menüeinträge mit den Tasten  $\bigoplus$ und  $\bigoplus$ bis zur Option BADGE LESEN und auf JA drücken.
- Halten Sie den Badge an das Zeiterfassungsgerät, lesen Sie die Nummer
- Drücken Sie OK, dann Abbr.

Wenn ein Mitarbeiter das Unternehmen verlässt, können Sie dessen Badge problemlos für einen neuen Mitarbeiter verwenden. Allerdings geht das nur, wenn sich die Beschäftigungszeiten dieser beiden Mitarbeiter nicht überschneiden.

## **5.4 Verwendung der Zeiterfassungsgeräte**

Die Verwendung der Zeiterfassungsgeräte durch die Mitarbeiter ist ganz einfach. Bei jedem EINGANG oder AUSGANG hält der Mitarbeiter seinen Badge an das Zeiterfassungsgerät. Die Meldung BITTE PRÄZISIEREN wird angezeigt. Der Mitarbeiter muss dann die Taste EINGANG oder AUSGANG drücken. Wenn er das getan hat, hat das Zeiterfassungsgerät die Zeiterfassungsdaten des Mitarbeiters gespeichert.

# **5.5 Import der Arbeitszeitdaten**

Sie können die Daten jederzeit aus Ihren Zeiterfassungsgeräten importieren. Dafür gehen Sie in das Menü Datei,  $\Box$  Import von der Zeiterfassung. Ein Fenster wird angezeigt, über das Sie die Daten der Zeiterfassungsgeräte suchen, korrigieren und dann in die Arbeitszeiterfassung importieren können.

Im oberen Teil haben Sie eine Tabelle, die Ihre Zeiterfassungsgeräte, das Datum der letzten für jedes Zeiterfassungsgerät durchgeführten Übertragung und den Status dieser Übertragung auflistet. Dieser Status kann sein:

- Aktueller Stand: GastroTime konnte über das Netzwerk eine Verbindung zum Zeiterfassungsgerät herstellen und hat alle Daten der Arbeitszeitkontrolle geladen.
- Aktueller Stand (über USB-Stick): Sie haben die Daten dieses Zeiterfassungsgeräts mit einem USB-Stick übertragen.
- Nicht aktualisiert (Netz-Stempeluhr nicht erreichbar): GastroTime konnte keine Verbindung zum Zeiterfassungsgerät herstellen. Überprüfen Sie, ob das betreffende Zeiterfassungsgerät funktioniert, richtig mit dem Netzwerk verbunden ist und die Netzwerkkonfiguration stimmt. Sie können die Daten auch mit einem USB-Stick übertragen.
- Abruf über USB-Stick könnte erforderlich sein: Dieses Zeiterfassungsgerät ist nur für das Übertragen per USB-Stick konfiguriert. Vergewissern Sie sich, dass Sie die Daten dieses Zeiterfassungsgeräts geladen haben (mit Hilfe des Datums der letzten Übertragung), bevor Sie fortfahren.

Darunter finden Sie verschiedene Felder, mit denen Sie Zeiterfassungsdaten in den übertragenen Daten suchen können. Sie müssen Folgendes angeben:

- Die Daten des Zeitraums, für den Sie Zeiterfassungsdaten erhalten möchten. Es ist nicht zu empfehlen, eine Suche nach den Zeiterfassungsdaten des aktuellen Tages durchzuführen, da eventuell noch nicht alle Zeiten erfasst worden sind.
- Den oder die Mitarbeiter, auf den/die sich Ihre Suche bezieht, entweder durch Angabe eines bestimmten Mitarbeiters, einer Abteilung oder aller Mitarbeiter.

Um die Suche zu starten, klicken Sie auf die Schaltfläche Die Daten suchen. GastroTime wird dann die Ihrer Suche entsprechenden Zeiterfassungsdaten in der Tabelle anzeigen. Wenn die Tabelle leer bleibt, liegt dies daran, dass für die gewählten Suchkriterien keine Zeiterfassungsdaten verfügbar sind.

|                                                               | Abruf der Stempeluhren Daten     |                                           |               |             |            |        |                 |                            |       |        |      |  |  |  |
|---------------------------------------------------------------|----------------------------------|-------------------------------------------|---------------|-------------|------------|--------|-----------------|----------------------------|-------|--------|------|--|--|--|
|                                                               | Zeiterfassung (Stechuhr)         |                                           | letzter Abruf |             |            |        | Aktueller Stand |                            |       |        |      |  |  |  |
| Timbreuse<br>17.08.2016 15:29<br>Aktualisiert (via USB-Stick) |                                  |                                           |               |             |            |        |                 |                            |       |        |      |  |  |  |
|                                                               |                                  | Datenabruf einer Stempeluhr via USB-Stick |               |             |            |        |                 |                            |       |        |      |  |  |  |
| Suche                                                         |                                  |                                           |               |             |            |        |                 |                            |       |        |      |  |  |  |
| Von                                                           | samedi 16 juillet                | 2016                                      | ⊞≁            | nach        | mardi      | 16     | août            | 2016                       | ⊞∽    |        |      |  |  |  |
|                                                               |                                  | Aller Angestellten des Betriebes          |               |             |            |        |                 |                            |       |        |      |  |  |  |
|                                                               | Aller Angestellten der Abteilung |                                           |               |             | ۰          |        |                 |                            |       |        |      |  |  |  |
|                                                               | O des Angestelten                |                                           |               |             |            |        |                 |                            |       |        |      |  |  |  |
|                                                               |                                  | Dupont Pierre                             | ۰             |             |            |        |                 |                            |       |        |      |  |  |  |
|                                                               |                                  |                                           |               |             |            |        |                 | <b>C1</b> Die Daten suchen |       |        |      |  |  |  |
|                                                               | Datum                            | Mitarbeiter                               |               | Anfang      | Ende       | Anfang | Ende            | Anfang                     | Ende  | Anfang | Ende |  |  |  |
| $\blacksquare$                                                | 03.08.2016                       | <b>Dupont Pierre</b>                      | e             | 7:55        | 12:36      | 15:00  | 18:22           |                            |       |        |      |  |  |  |
|                                                               |                                  | 05.08.2016 Dupont Pierre                  | ø             | 7:54        | 10:10      | 10:15  | 12:48           | 15:30                      | 18:24 |        |      |  |  |  |
|                                                               |                                  | 08.08.2016 Dupont Pierre                  | ø             | 8:03        | 11:35      | 15:50  | 20:32           |                            |       |        |      |  |  |  |
| $\bullet$                                                     |                                  | 10.08.2016 Dupont Pierre                  | ø             | 7:55        | 12:40      | 15:30  |                 |                            |       |        |      |  |  |  |
|                                                               |                                  | 12.08.2016 Dupont Pierre                  | e             | 7:56        | 12:47      |        |                 |                            |       |        |      |  |  |  |
|                                                               |                                  | 05.08.2016 Meier Hans                     | ø             |             | 7:55 12:35 | 18:15  | 21:05           |                            |       |        |      |  |  |  |
| ∞                                                             |                                  | 08.08.2016 Meier Hans                     | e             | 13:29 16:00 |            | 16:25  | 21:05           |                            |       |        |      |  |  |  |
|                                                               |                                  | 10.08.2016 Meier Hans                     | ø             |             | 8:00 15:00 |        |                 |                            |       |        |      |  |  |  |

**Abbildung 15**: Fenster für den Import aus dem Zeiterfassungsgerät

Jede Zeile in der Tabelle entspricht den Zeiterfassungsdaten eines Mitarbeiters für einen Tag. Die erste Spalte enthält ein Kontrollkästchen, mit dem Sie die Daten auswählen können, die Sie in die Arbeitszeiterfassung importieren möchten. Standardmässig sind alle Zeilen, die problemlos in die Arbeitszeiterfassung importiert werden können, ausgewählt. Die zweite Spalte gibt an, ob die Daten dieser Zeile importiert werden können oder nicht:

- Leere Zelle: Die Zeile kann normal in die Arbeitszeiterfassung importiert werden.
- : Die Arbeitszeiterfassung enthält schon Daten aus dieser Zeile: Es ist daher nicht nötig, sie erneut zu importieren.
- $\triangle$ : Die Arbeitszeiterfassung enthält schon Daten für diesen Mitarbeiter und diesen Tag, diese sind aber anders. Wenn Sie die Daten dieser Zeile importieren, werden die aktuellen Daten in der Arbeitszeiterfassung ersetzt.
- $\bullet$ : Die Daten dieser Zeile sind nicht vollständig oder enthalten Fehler. Sie müssen die Fehler korrigieren, bevor Sie die Zeile importieren können.

Anschliessend folgen zwei Spalten, die das Datum und den Namen des Mitarbeiters enthalten. Sie können die Daten der Tabelle durch Klicken auf die Titel dieser zwei Spalten sortieren. Zum Schluss kommen die Zeiterfassungsdaten: eine Spalte für jede Anfangszeit und eine weitere für jede Endens Zeit.

Sie können bestimmte Zeiterfassungsdaten korrigieren, ergänzen oder entfernen. Nach jeder Änderung werden die verschiedenen Zeiterfassungsdaten chronologisch neu geordnet. Vergessen Sie nicht, Ihre Änderungen mit Hilfe der Schaltfläche Änderungen speichern zu speichern. Dieses Speichern unterscheidet sich vom Import in die Arbeitszeiterfassung. Sie können nur die Änderungen speichern, die Sie an den Zeiterfassungsdaten vorgenommen haben, damit Sie diese später bei Bedarf wiederfinden.

Anfangsstunden, die in der Stempeluhr schon registriert sind, können mit der Einfügung des geplanten Zeitbeginns, korrigiert werden. Sie haben drei Möglichkeiten: a) aller Angestellten des Betriebes, b) aller Angestellten der Abteilung, oder c) des Angestellten. Geben Sie die gewünschte Stunde ein und klicken Sie auf den Knopf Alles korrigieren.

Wenn Sie die ursprünglichen Zeiterfassungsdaten wiederfinden möchten oder eine Spur der durchgeführten Änderungen aufbewahren möchten, können Sie mit der Schaltfläche Erstellung eines Zeiterfassungsdatei-Protokoll basiert auf aktuelle Forschungsergebnisse ein Zeiterfassungsprotokoll exportieren. Die so erstellte CSV-Datei enthält die ursprünglichen Zeiterfassungsdaten der aktuellen Suche sowie die geänderten Daten. Sie können diese Datei mit Ihrem Tabellenkalkulationsprogramm (z. B. MS Excel) öffnen.

Wenn Sie die Zeilen, die Sie importieren möchten, ausgewählt (mit den Kontrollkästchen in der 1. Spalte) und überprüft haben, können Sie auf die Schaltfläche *Import der Auswahl in die* Arbeitszeiterfassung klicken. Die Arbeitszeiterfassung wurde um die ausgewählten Zeiterfassungsdaten ergänzt.

## **5.6 Import von Daten eines Zeiterfassungsgeräts über einen USB-Stick**

Wenn Sie aus irgendeinem Grund nicht über das Netzwerk auf das Zeiterfassungsgerät zugreifen können, können Sie die Zeiterfassungsdaten mit einem USB-Stick übertragen. Befolgen Sie dafür die folgenden Anweisungen:

- Halten Sie den Administratorbadge an das Zeiterfassungsgerät
- Die Meldung MENUKONFIGURATION wird angezeigt, drücken Sie die Taste Eintr.
- Auf DATENTRANSFER AUF USB drücken Sie JA
- Schliessen Sie den USB-Stick an den auf der Seite dafür vorgesehenen Anschluss des Zeiterfassungsgeräts (siehe Abb.16)

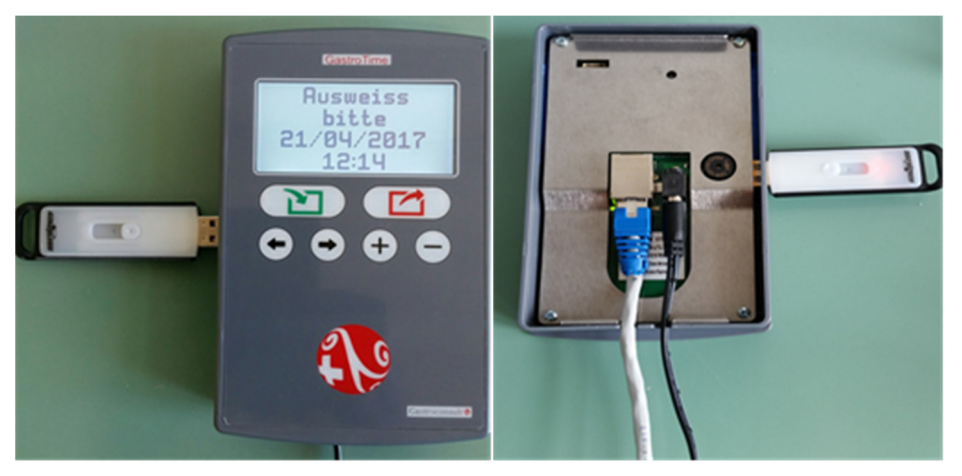

**Abbildung 16:** Anschluss eines USB-Sticks an das Zeiterfassungsgerät

Drücken Sie die Taste OK. Bitte warten bis das Kopieren der Daten auf den Stick beendet ist.

Wenn die Meldung DATEI SCHON AUF USB, EXPORT ANNULIERT angezeigt wird, bedeutet dies, dass bereits Daten eines Zeiterfassungsgeräts auf dem Stick vorhanden sind. Sie müssen diese Daten in GastroTime importieren, bevor Sie neue Daten laden (auch wenn es sich um ein anderes Zeiterfassungsgerät handelt).

Wenn eine andere Fehlermeldung angezeigt wird, prüfen Sie, ob Ihr USB-Stick richtig funktioniert, oder versuchen Sie es mit einem anderen USB-Stick.

- Wenn die Meldung KOPIE AUSGEFUEHRT USB-Stick entf. angezeigt wird, nehmen Sie den USB-Stick raus.
- Die Frage DATEI LÖSCHEN? wird angezeigt. Wenn Sie JA antworten, werden die im Zeiterfassungsgerät vorhandenen Zeiterfassungsdaten gelöscht, weil Sie sie auf den Stick übertragen haben.
- Dann wird die Meldung DATEI GELÖSCHT angezeigt, drücken Sie die Taste OK.
- Verlassen Sie MENUKONFIGURATION durch Drücken der Taste Abbr.
- Datei auf der Stempeluhr 2 bis 3x pro Jahr löschen.

Jetzt, da die Daten auf den USB-Stick kopiert sind, starten Sie GastroTime und öffnen das Fenster für den Import aus dem Zeiterfassungsgerät über das Menü Datei, VImport von der Zeiterfassung. Eine Beschreibung der Funktionsweise dieses Fensters finden Sie im vorhergehenden Kapitel. Bevor Sie eine Suche durchführen, klicken Sie auf die Schaltfläche Datenabruf einer Stempeluhr via USB-Stick. Ein Dialogfenster wird angezeigt, über das die Datei mit den Daten ausgewählt werden kann. Diese Datei hat den Namen gtm\_.xml und muss sich im Wurzelverzeichnis Ihres USB-Sticks befinden. Wählen Sie diese Datei aus und klicken Sie dann auf Öffnen. GastroTime wird dann die Zeiterfassungsdaten genauso laden wie über das Netzwerk.